## **Mapshaper Tools**

<u>Mapshaper</u> is a free, open-source editor that can convert geospatial files, edit attribute data, filter, and dissolve features, simplify boundaries to make files smaller, and much more. This document contains a few Mapshaper techniques that can be used to prepare your data for upload to SAE. Keep in mind that these techniques will not fix 100% of data issues especially if your data has lots of geometry errors.

## **Cleaning & Dissolving:**

- Go to https://mapshaper.org/
- Drag your geoJSON file or shapefiles (.dbf, .prj, .shp, .shx) into Mapshaper.

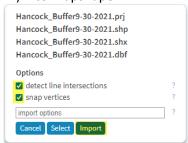

- Check the box beside "snap vertices" →Click
- Select Console from the menu in the top right-hand corner of the window
  - O Run the commands below in order by typing the command name and pressing Enter ← Note: Some of these commands remove insignificant holes, etc. which can help make your geometry more efficient, especially if numerous red Intersections markers are displayed.

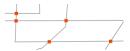

- *clean* Fixes geometry issues, such as polygon overlaps and gaps
- dissolve Merges features within a layer (If this command returns "Dissolved 1 feature into 1 feature", skip the dissolve2 command)
- dissolve2 Merges adjacent polygons (repairs overlaps and gaps)

```
Enter mapshaper commands or type "tips" for examples and console help $ clean

[clean] Removed 54 / 166 slivers using 4+ sqm variable threshold

[clean] Retained 1 of 1 features

$ dissolve

[dissolve] Dissolved 1 feature into 1 feature
```

• *help* - Displays the complete list of map shaper commands

## **Reprojecting Shapefiles:**

• Drag your shapefiles (.dbf, .prj, .shp, .shx) into Mapshaper.

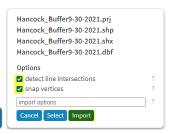

Check the box beside "detect line Intersections" and "snap vertices" → Click

- Select Console
  - Type: proj init=shapefile name crs=EPSG:4326
    - Replace *shapefile name* with the name of your shapefile. DO NOT include the .shp extension
  - o ex: MYSA.shp, MYSA.prj, MYSA.dbf have been loaded in mapshaper
    - Type: proj init=MYSA crs=EPSG:4326

## **Exporting Data:**

- When you have completed cleaning, reprojecting, etc. you will need to export your data to GeoJSON or Shapefile.
- Select Export from the menu in the top right-hand corner of the window
- Select the file format you want to export the data as → Type: geojson-type=FeatureCollection → Select

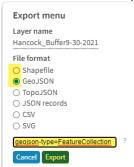